## 1.4 Warrior Shortcut Icon

Perhaps the easiest way to set up a short cut to a program group is through the use of Windows Program Selection. Click on the Windows Start Button. Next, click on All Programs. Find the Warrior 8.0 program group and right click on that. Finally, select Send to -> Desktop (create shortcut)

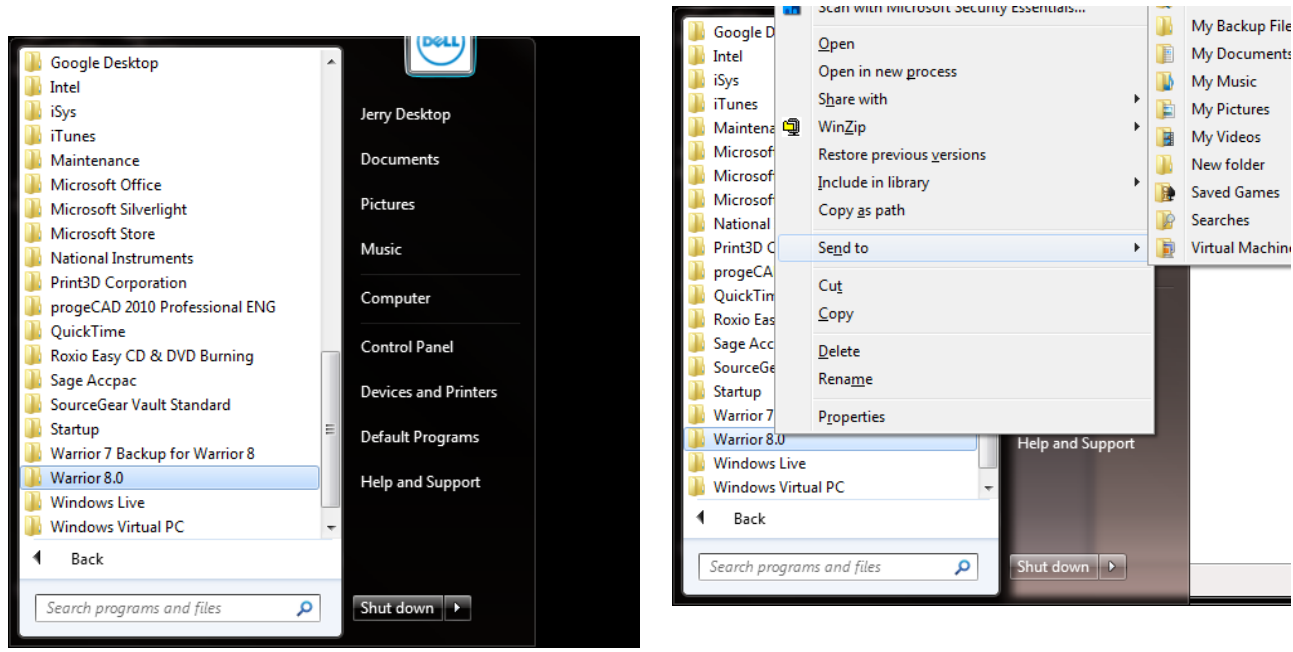

Fig. 1.4.1

It is recommended that the Warrior group programs be placed as a toolbar on the Windows toolbar. It is necessary to first have placed a shortcut to the Warrior program group on the desktop as done in the preceding paragraph. To add the Warrior toolbar, right click on a blank area of the Windows Toolbar. Select Toolbars >> then select New Toolbar . . .

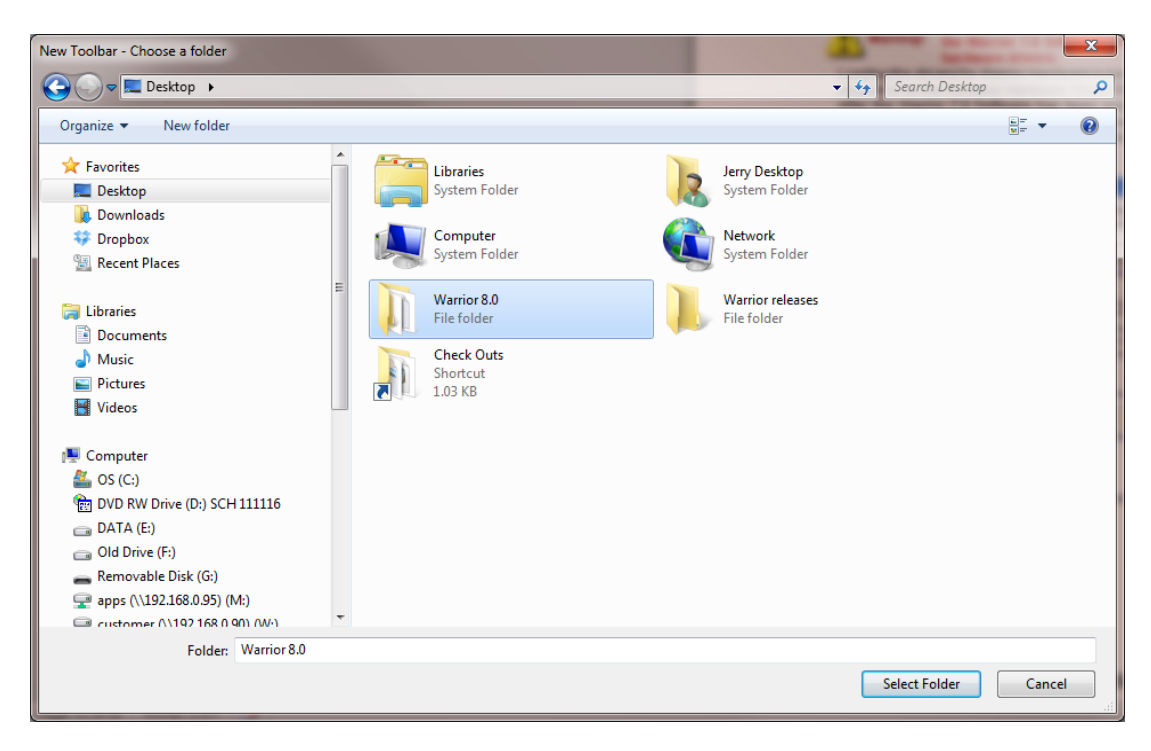

Fig. 1.4.2 Select Toolbar Folder

The window "New Toolbar – Chose a Folder" window will open. Click on Desktop to view the Desktop folders. Click on Warrior 8.0 folder then click the [Select Folder button]. You should now have a Warrior 8.0 toolbar for quick access to Warrior programs.